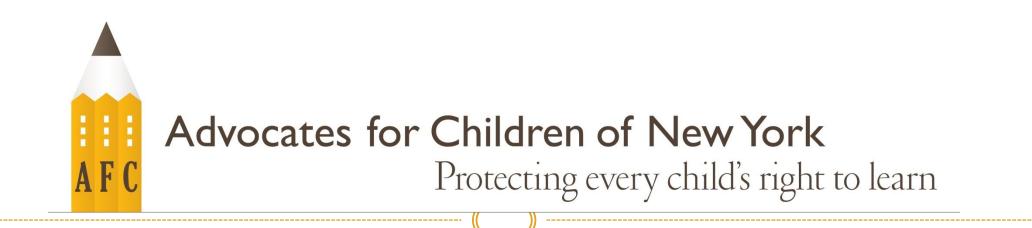

# HOW TO USE GOGLE TRANSLATE

#### What is Google Translate?

- Google Translate is an online tool where you can translate words and sentences into over a hundred languages.
- You can download it as an app on your phone or IPAD or you can go to the webpage translate.google.com

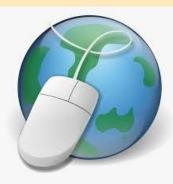

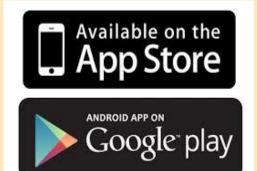

## On a Computer

- Open your internet browser
- Go to translate.google.com
- You will see two text boxes
- You can write your own words, or you can copy and paste text into the left side box

| 🔩 Google Iranslate 🗙 🕂                              |                                        |
|-----------------------------------------------------|----------------------------------------|
| ← → C 🍡 https://translate.google.com/               | Press (Tab) to search Coogle Translate |
| Google Translate - https://translate.google.com     | >                                      |
| 🔲 🤇 م https://translate.google.com/ - Google Search |                                        |
|                                                     |                                        |
| XA   Text   Documents                               |                                        |
| DETECT LANGUAGE ENGLISH SPA 🗸 🖨                     | + ENGLISH <b>SPANISH</b> ARABIC        |
|                                                     | Translation                            |
| Left                                                | Right                                  |

## On a Computer

- On the right-side text box there is arrow
- Press that arrow and you will see a variety of languages
- Scroll over to the language you would like the text translated into and click
- Then you will see the translation in the right-side text box

|                                                                  | om/#view=home&op=transla |                   |             |                        |                           |            |           | Q L       |  |
|------------------------------------------------------------------|--------------------------|-------------------|-------------|------------------------|---------------------------|------------|-----------|-----------|--|
|                                                                  |                          |                   |             |                        |                           |            |           | :         |  |
| 🛪 Text 📄 Documen                                                 | ts                       |                   |             |                        |                           |            |           |           |  |
| DETECT LANGUAGE ENGL                                             | ISH SPANISH              | FRENCH            | × +         | -→ SPANISH             | ENGLISH                   | ARABIC     | ^         |           |  |
| ← Search languages                                               |                          |                   |             |                        |                           |            |           |           |  |
| Afrikaans                                                        | Galiciar                 | 1                 |             | Latvian                |                           |            | Sinhala   |           |  |
| Albanian                                                         | Georgia                  | n                 |             | Lithuanian             |                           |            | Slovak    |           |  |
| Amharic                                                          | German                   | l.                |             | Luxembourg             | ish                       |            | Slovenian |           |  |
| Arabic                                                           | Greek                    |                   |             | Macedonian             |                           |            | Somali    |           |  |
| Armenian                                                         | Gujarati                 |                   |             | Malagasy               |                           | ~          | Spanish   |           |  |
| Azerbaijani                                                      | Haitian                  | Creole            |             | Malay                  | Malay                     |            |           | Sundanese |  |
| Basque                                                           | Hausa                    |                   |             | Malayalam              |                           |            | Swahili   |           |  |
|                                                                  |                          |                   |             |                        |                           |            |           |           |  |
| 🔩 Google Translate 🛛 🗙                                           | +                        |                   |             |                        |                           |            |           |           |  |
| $\leftrightarrow$ $\rightarrow$ C $\triangleq$ translate.google. | com/#view=home&op=trans  | late&sl=en&tl=es& | &text=How%2 | 20can%20I%20contact%   | 620my%20child's%2         | Oschool%3F |           | Θ         |  |
| ≡ Google Translate                                               | ò                        |                   |             |                        |                           |            |           |           |  |
|                                                                  | its                      |                   |             |                        |                           |            |           |           |  |
| ズ Text Docume                                                    |                          |                   |             |                        |                           |            | ~         |           |  |
|                                                                  | ISH SPANISH              | FRENCH            | ~           | ← SPANISH              | ENGLISH                   | ARABIC     | · · · · · |           |  |
| XA Text Documen                                                  | ISH SPANISH              | FRENCH            | ~           | ← <sup>→</sup> SPANISH | ENGLISH                   | ARABIC     | ¥         |           |  |
|                                                                  |                          | FRENCH            | ~ · ·       | ·                      | ENGLISH<br>do contactar a |            |           |           |  |
| DETECT LANGUAGE ENGL                                             |                          | FRENCH            |             | ·                      |                           |            |           |           |  |
| DETECT LANGUAGE ENGL                                             |                          | FRENCH            |             | ·                      |                           |            |           |           |  |
| DETECT LANGUAGE ENGL                                             |                          | FRENCH            |             | ·                      |                           |            |           |           |  |

## On a Computer Cont'd

- If you want to save this page to go back to it next time you are online, "bookmark it"
- Here's how you bookmark a page on your internet browser
- 1. Click the three dots on the right side of the browser
- 2. Scroll down to "bookmark"
- 3. Click "bookmark this tab" and press done!

| a x 🕲            | Experience 1985 Windows wi                                                                       | th th × +                              |       |                                   |     | -     |    | ×                     |
|------------------|--------------------------------------------------------------------------------------------------|----------------------------------------|-------|-----------------------------------|-----|-------|----|-----------------------|
| -1-11-game-and-t | throwback-theme/                                                                                 |                                        | ☆     |                                   |     | Y (   | 1  | :                     |
| REVIEWS          | QUICK TIPS PREMIU                                                                                | M GP ABOUT                             | L(    | New tab<br>New windo<br>New incog |     | dow ( | -  | trl+T<br>rl+N<br>ft+N |
| L52999           | Bookmark this page                                                                               | Ctrl+                                  |       | History<br>Downloads<br>Bookmarks |     | 2     | с  | ►<br>trl+J            |
| BUY NOW 2 3      | Bookmark open pages                                                                              |                                        | -     | Zoom                              | -   | 100%  | +  | 53                    |
|                  | <ul> <li>Show bookmarks bar</li> <li>Bookmark manager</li> <li>Import bookmarks and s</li> </ul> | Ctrl+Shift+<br>Ctrl+Shift+<br>settings | -     | Print<br>Cast<br>Find             |     |       |    | trl+P<br>trl+F        |
| th the           | Personal     Other bookmarks                                                                     |                                        | →<br> | More tools                        |     | 6     |    | •                     |
| wback            | Uther bookmarks                                                                                  | 3 Easy St<br>1) Click 'S<br>2) Downle  | Start | Edit<br>Settings<br>Help          | Cut | Co    | ру | Paste<br>•            |
| groovyPo         | st.com                                                                                           | 3) Get Fre                             |       | Exit                              |     |       |    |                       |

#### Google Translate on an IPAD/Smart Phone

- Download Google Translate from the APP Store on your IPAD or your smartphone (Android/iPhone)
- When you open the app you will see a text box where you can write words or record yourself speaking. The application will translate what you have written or spoken into any language you choose.

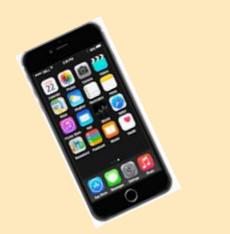

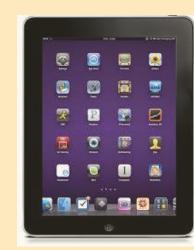

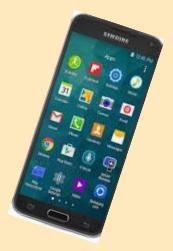